# **SIEMENS**

# SIMATIC RTLS

# Localization systems SIMATIC RTLS Data Export Service

Application manual

#### Legal information

#### Warning notice system

This manual contains notices you have to observe in order to ensure your personal safety, as well as to prevent damage to property. The notices referring to your personal safety are highlighted in the manual by a safety alert symbol, notices referring only to property damage have no safety alert symbol. These notices shown below are graded according to the degree of danger.

#### DANGER

indicates that death or severe personal injury will result if proper precautions are not taken.

#### **AWARNING**

indicates that death or severe personal injury may result if proper precautions are not taken.

#### **A**CAUTION

indicates that minor personal injury can result if proper precautions are not taken.

#### **NOTICE**

indicates that property damage can result if proper precautions are not taken.

If more than one degree of danger is present, the warning notice representing the highest degree of danger will be used. A notice warning of injury to persons with a safety alert symbol may also include a warning relating to property damage.

#### Qualified Personnel

The product/system described in this documentation may be operated only by personnel qualified for the specific task in accordance with the relevant documentation, in particular its warning notices and safety instructions. Qualified personnel are those who, based on their training and experience, are capable of identifying risks and avoiding potential hazards when working with these products/systems.

#### Proper use of Agilion products

Note the following:

#### **AWARNING**

Agilion products may only be used for the applications described in the catalog and in the relevant technical documentation. If products and components from other manufacturers are used, these must be recommended or approved by Agilion. Proper transport, storage, installation, assembly, commissioning, operation and maintenance are required to ensure that the products operate safely and without any problems. The permissible ambient conditions must be complied with. The information in the relevant documentation must be observed.

#### **Trademarks**

All names identified by ® are registered trademarks of Siemens AG. The remaining trademarks in this publication may be trademarks whose use by third parties for their own purposes could violate the rights of the owner.

#### Disclaimer of Liability

We have reviewed the contents of this publication to ensure consistency with the hardware and software described. Since variance cannot be precluded entirely, we cannot guarantee full consistency. However, the information in this publication is reviewed regularly and any necessary corrections are included in subsequent editions.

Agilion GmbH Blankenauer Straße 74 09113 Chemnitz Germany

Tel.: +49 - (0)371 - 45 00 48-0 Fax.: +49 - (0)371 - 45 00 48-11

www.agilion.de service@agilion.de

Management: Andreas Werner Johannes Waldhör Sven Sieber

HR B 21249 Chemnitz USt.-IdNr.: DE236591552

# **Table of contents**

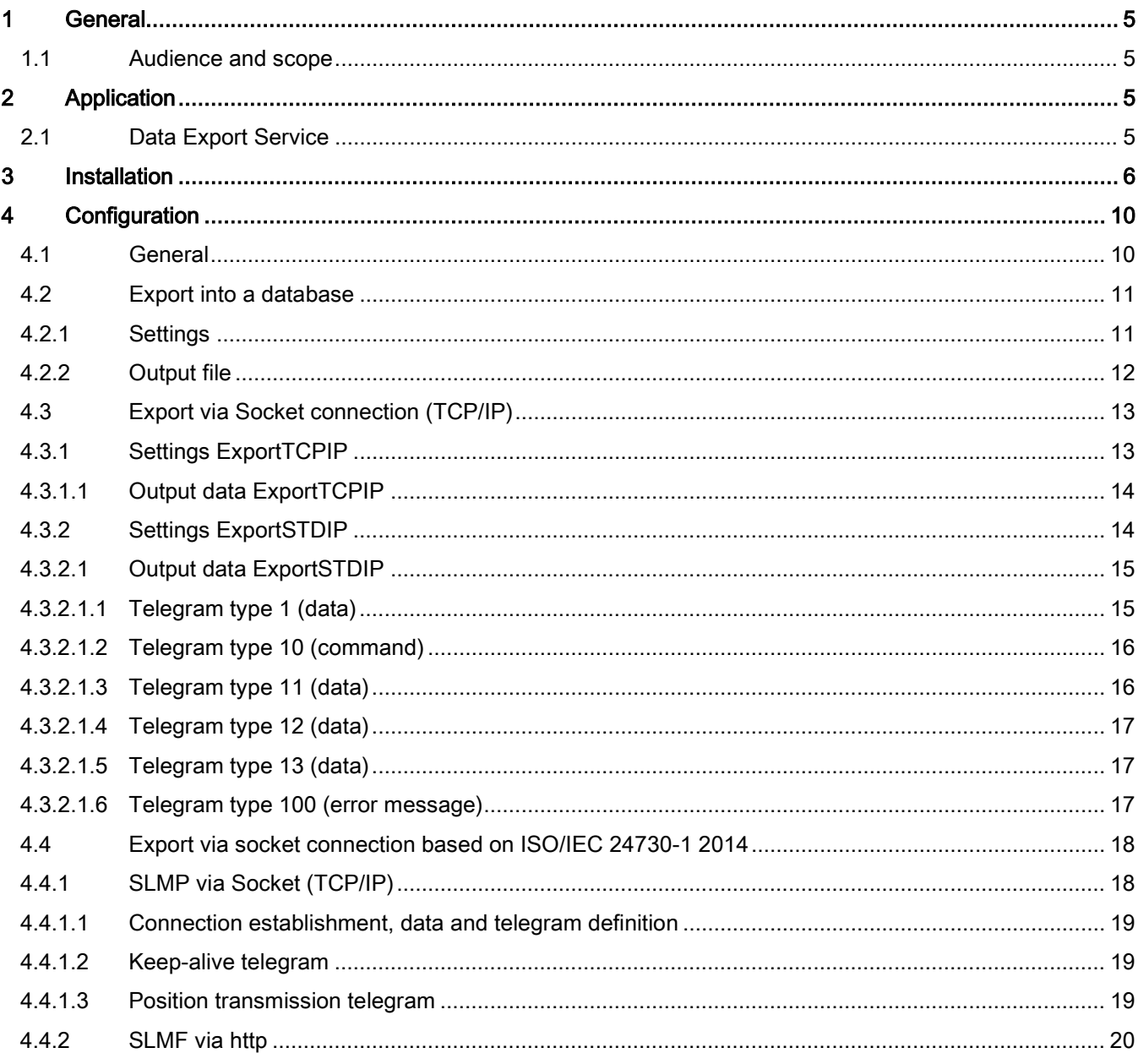

# <span id="page-4-0"></span>1 General

#### <span id="page-4-1"></span>1.1 Audience and scope

This user guide outlines the installation, configuration and available data outputs of the "Data Export Service" version 2.4 of the Wireless Location System (WLS) on a Windows™ 7 computer.

The "Data Export Service" is required, insofar as the localization data computed by the WLS are not or not only visualized and managed using the clients.

# <span id="page-4-2"></span>2 Application

#### <span id="page-4-3"></span>2.1 Data Export Service

The "Data Export Service" enables to transfer the mobile transponders positional data computed by the WLS and, depending on the configuration, customer specific data to the host system for processing and analyzing. For that purpose, the "Data Export Service" provides three export processes as output options which can be run simultaneously:

- Database export
- Export via socket connection (TCP/IP)
- Export via socket connection based on ISO/IEC 27730-1 2014

The "Data Export Service" can be configured using the file "AgilionDataExport.ini". This configuration file is stored in the Windows™ folder. Configuration has to be carried out before starting the "Data Export Service".

Computed localization data of transponders within a localization area are transmitted to the host system via the "Data Export Service". The frequency of transmission differs depending on the localization area type and transponder configuration.

Enter the name of the computer containing the "Data Export Service" (host) into the configuration file insofar as the service is not installed onto the computer hosting the WLS server.

# <span id="page-5-0"></span>3 Installation

Installation of the "Data Export Service" is prompted by executing (usually by double-clicking the file) the executable file "WIRELESS LOCATION SYSTEM DataExportService Setup.exe".

Initially the language of the set-up assistant has to be selected. Confirm the selection made by pressing the button "OK" in order to continue the set-up process.

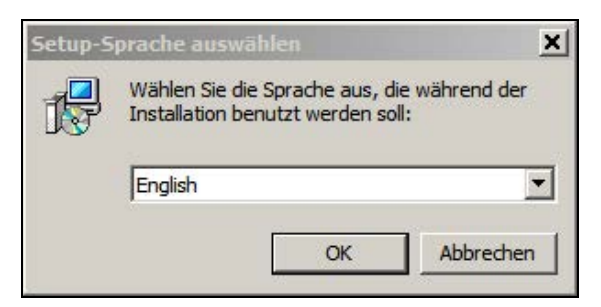

If possible close all other applications as instructed on the set-up assistant's welcome screen and press the button "Next" in order to continue the set-up process.

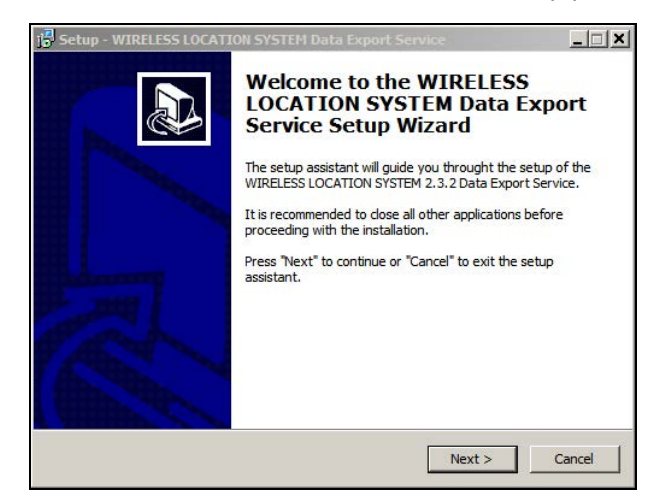

The screen "User information" allows to enter a user and a company name. Press the button "Next" in order to continue once the desired entry has been put in.

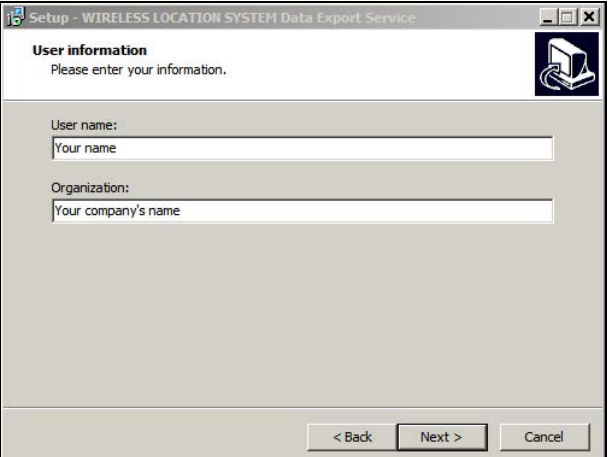

Next select the installation folder. The default installation folder is the installation folder of the WLS Server and Clients (Windows™ 7: C:\Program Files (x86)\Agilion). Change this as desired by pressing the button "Browse…". A new subfolder for the "Data Export Service" will be created in the selected directory. Press the button "Next" in order to proceed after setting an installation directory.

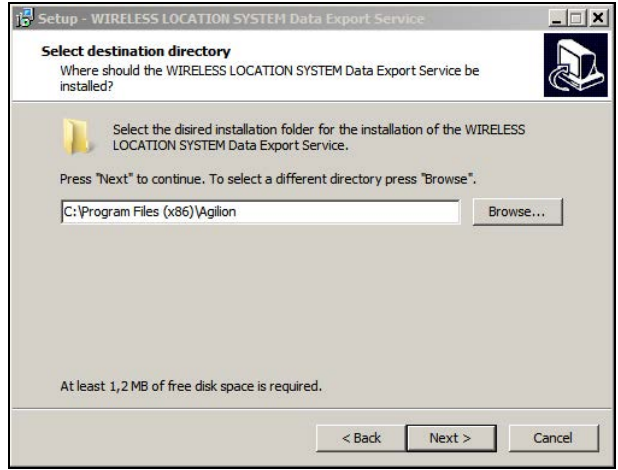

A warning message may pop up when selecting the default directory on a computer with any software already installed. This message can be skipped unhesitatingly by pressing the button "Yes".

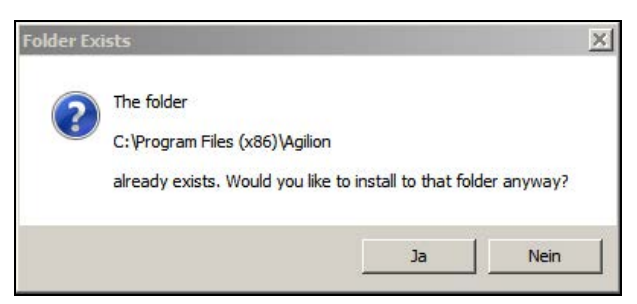

In the next window select the components for installation. These are the "Data Export Service" itself and the corresponding documentation. Proceed with the installation process by pressing the button "Next" once you have selected the desired components.

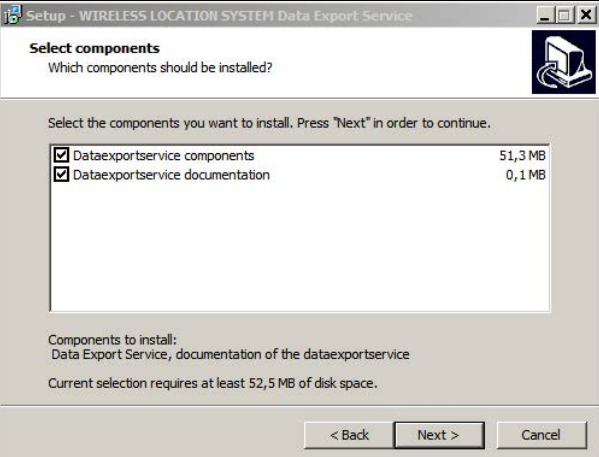

SIMATIC RTLS Data Export Service

A start menu entry can be set in the following window. "Agilion" is the default setting which can be altered by pressing the button "Browse…". The default setting will create shortcuts for starting and stopping the Data Export Service under "Start > All programs > Agilion > WLS > Server". "Press "Next" to proceed with the set-up.

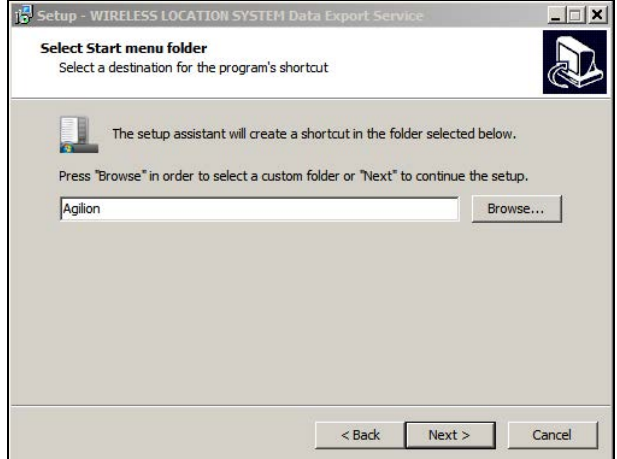

All settings and selections made will be displayed ahead of the actual installation. Insofar as you are satisfied with the settings made press the button "Install" in order to prompt the installation of the "Data Export Service". Any setting made can be altered by pressing the button "Back".

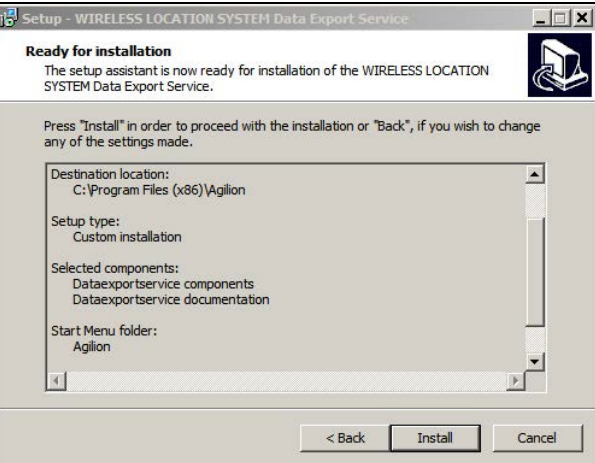

Press "Finish" in the final set-up window in order to complete the installation.

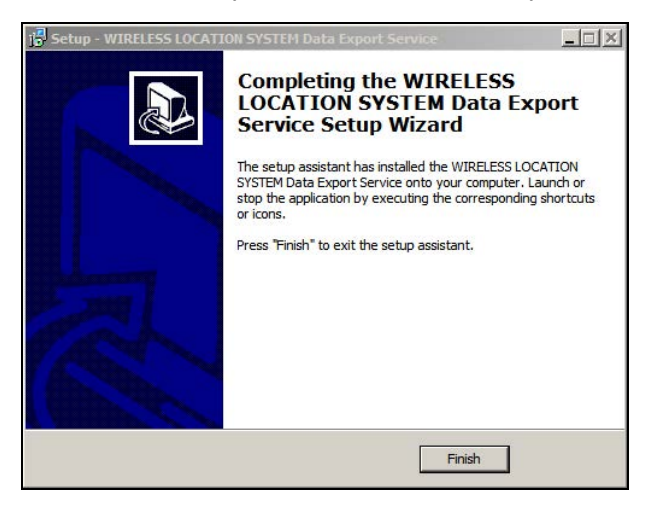

The "Data Export Service" has been installed into the automatically created subfolder "DataExport" in the directory containing the WLS, insofar as the default settings have been selected.

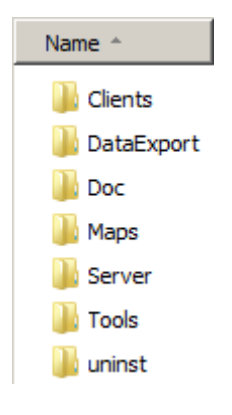

#### **Notice**

The "Data Export Service" will not start automatically with the operating system. Make the appropriate settings on your computer, if you want to utilize the "Data Export Service".

# <span id="page-9-0"></span>4 Configuration

### <span id="page-9-1"></span>4.1 General

The "Data Export Service" has to be configured before it is started. The configuration is carried out in the configuration file "AgilionDataExport.ini", which is by default situated in the directory C:\Windows.

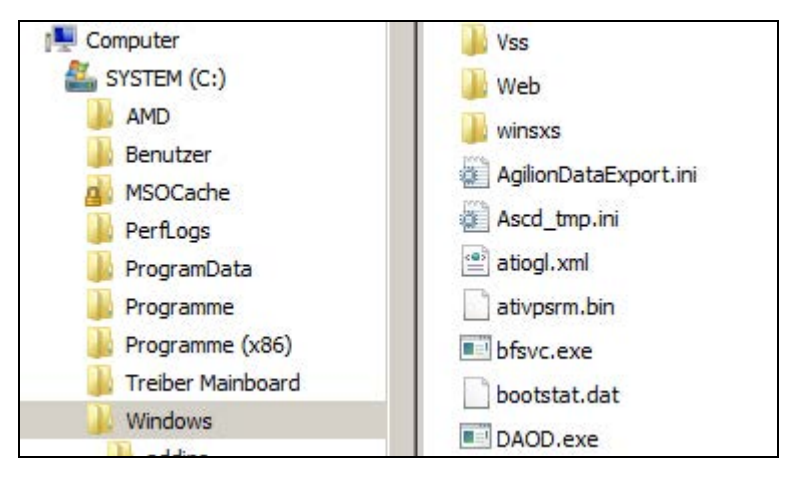

Open that file in a text editor by double-clicking on it. Any changes made in this file have to be saved before the editor is closed for them to take effect ("File > Save" or "Ctrl+S"). A restart of the "Data Export Service" is also required in order for the changes to be applied.

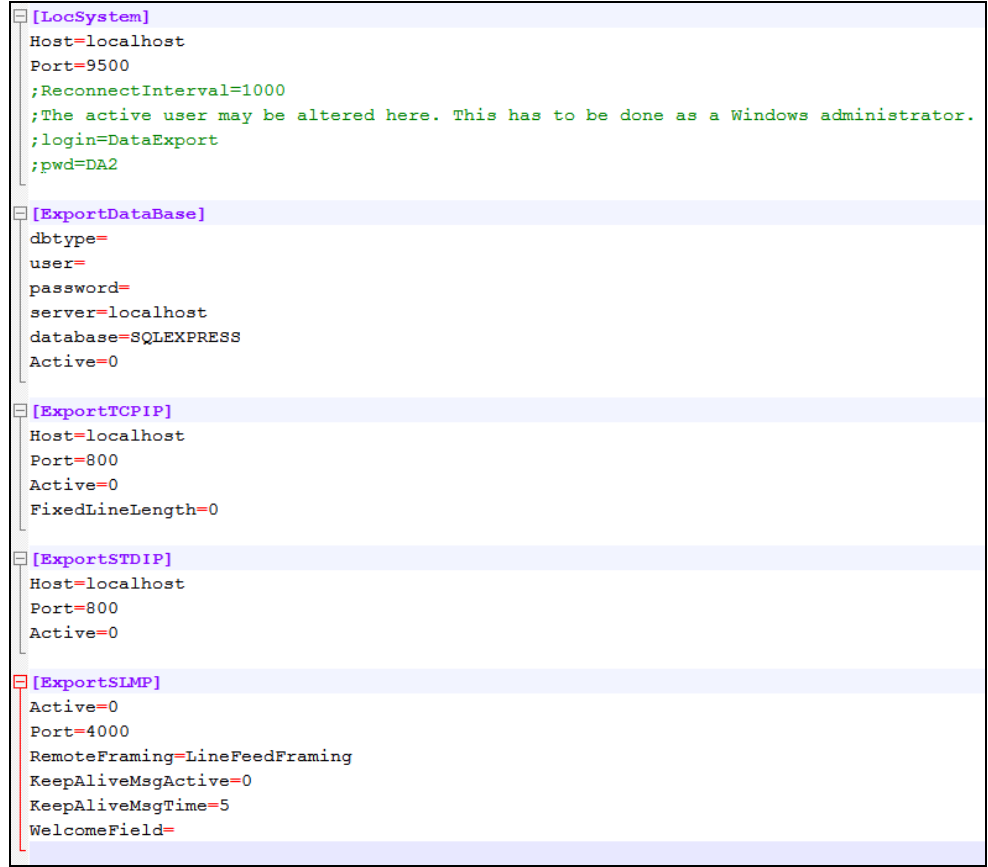

#### **Notice**

When using the Windows text editor please make sure that whoever revises the .ini-file is logged in to Windows as an administrator. Otherwise there might be complications when it comes to allocating the file to the client. We suggest the use of Notepad++ (https://notepadplus-plus.org) in order to circumvent this difficulty.

#### <span id="page-10-0"></span>4.2 Export into a database

#### <span id="page-10-1"></span>4.2.1 Settings

The database type, user name and password, data base server and database have to be stated in the configuration file in order to put out the positional data computed by the WLS into a database. Furthermore, the value "Active" has to be changed from "0" to "1" to activate export via the data base interface.

```
\exists[ExportDataBase]
dbtype=sqlserver_2014
user=sa
password=Agilion2011
server=localhost
database=SQLEXPRESS
Active=1
```
# <span id="page-11-0"></span>4.2.2 Output file

The database table "locsystrack" will be created as soon as the "Data Export Service" runs and the WLS is started. For every transponder an entry containing all significant information will be written into this table. This information will be updated cyclically. The current transponder positions can be read from this transfer database at any time.

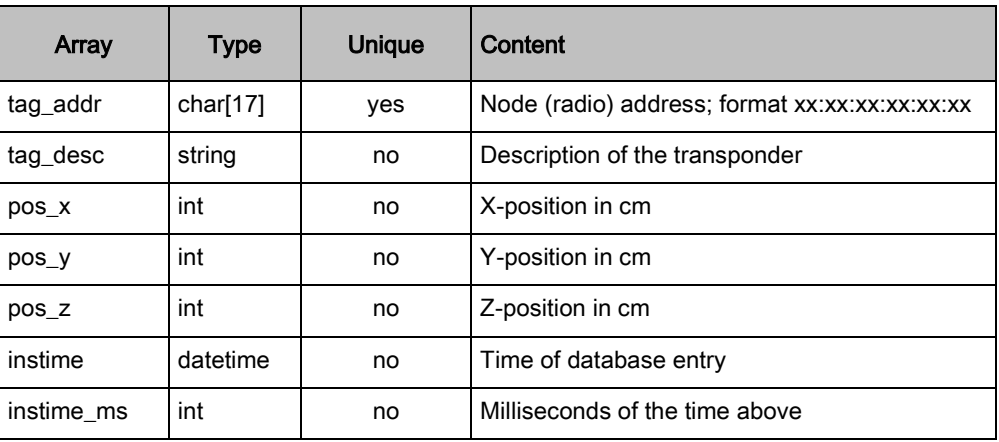

The database table contains following arrays:

# <span id="page-12-0"></span>4.3 Export via Socket connection (TCP/IP)

Using this setting the "Data Export Service" serves as a communication client initiating the connection establishment. The connection gets established with the start of the export service. In case of an interruption of the connection, connection establishment is retried cyclically until it is established.

The single data components of a data package are sent concatenated to a string. The packages are tabular and, analogous to a CSV file, divided by semicolons. The string, too, ends with a semicolon.

The data may be transmitted via two different data packet protocols. Choose the type according to your demands. The required settings and resulting output values for both types (ExportTCPIP and ExportSTDIP) are described below.

### <span id="page-12-1"></span>4.3.1 Settings ExportTCPIP

Host and port have to be stated in the configuration file in order to export the positional data computed by the WLS via a socket connection type 1 (TCP/IP). Furthermore, the value "Active" has to be changed from "0" to "1" to activate socket connection export The "FixedLineLenght" is of relevance, if the readout of the distance data always has to be the same character length. In case the corresponding value is set at "0", the readouts for, e.g. 8 and 12 meters will be of different length. Setting the value at "1" results in 00000008 and 00000012 respectively (eight characters each with leading zeroes).

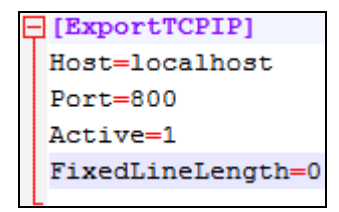

# <span id="page-13-0"></span>4.3.1.1 Output data ExportTCPIP

The data packet of the export protocol type 1 consists of the eight arrays described in the table below. The output format is stated in the corresponding description:

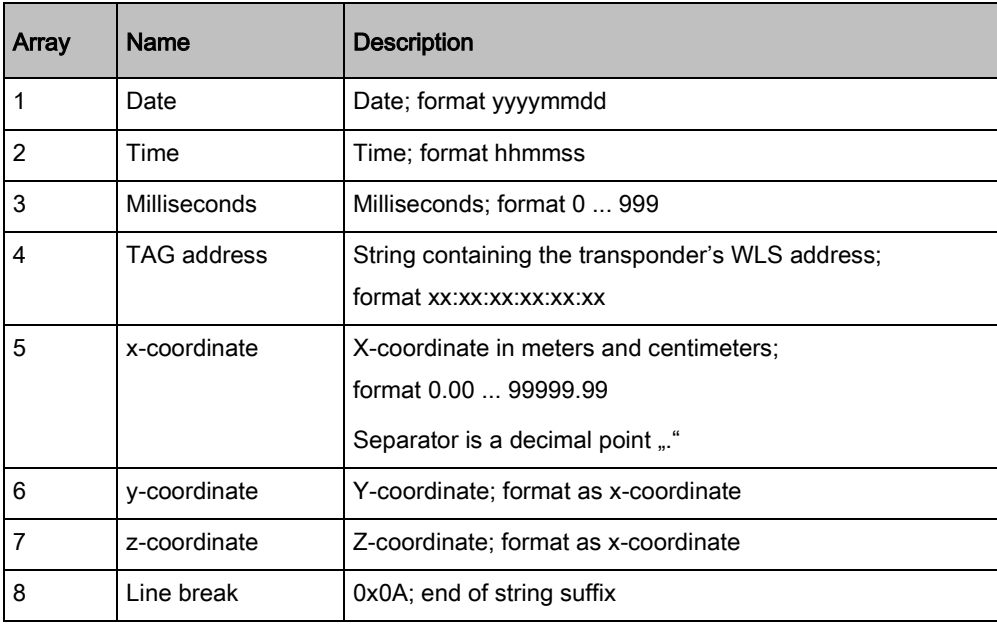

Exemplary string: "20140512;150257;27;3c:4b:89:12:77:6f;83.67;10.67;2.50;\n"

# <span id="page-13-1"></span>4.3.2 Settings ExportSTDIP

Host and port have to be stated in the configuration file in order to export the positional data computed by the WLS via a socket connection type 2 (TCP/IP). Furthermore, the value "Active" has to be changed from "0" to "1" to activate socket connection export.

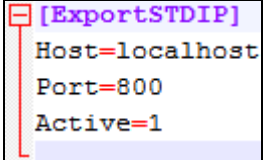

# <span id="page-14-0"></span>4.3.2.1 Output data ExportSTDIP

The data packet of the export protocol type 2 consists of the arrays described in the table below. Unlike export via ExportTCPIP the output can be adjusted flexibly and also transmit I/O data, thus read inputs or set outputs. To this end various telegram types (commands) are used in array 4 prompting different outputs in array 6 (data). The telegram types are described below.

The transmission of I/O data is only available, insofar as the feature has been licensed with the WLS package.

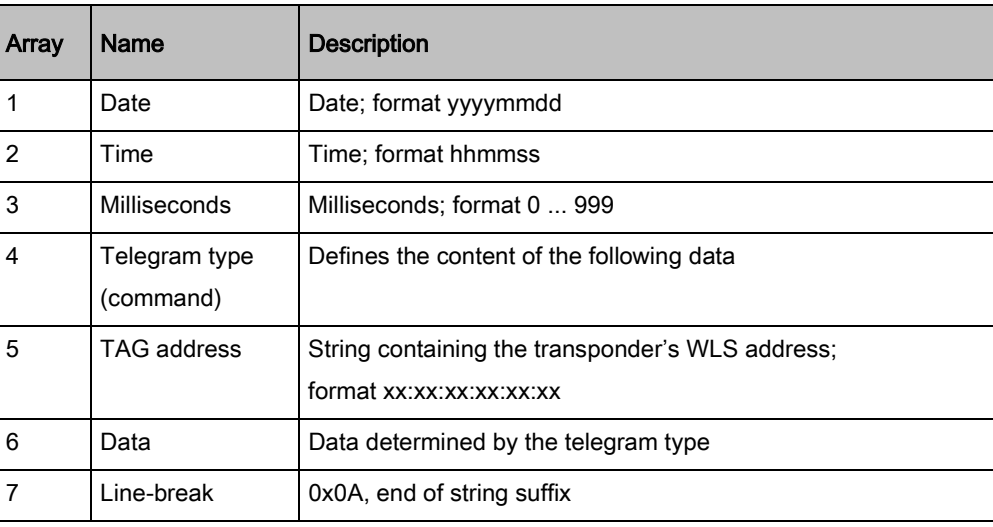

The data packet type 2 is structured as follows:

# <span id="page-14-1"></span>4.3.2.1.1 Telegram type 1 (data)

Telegram type 1 transmits, usually cyclic, the positional data of the transponder in three arrays:

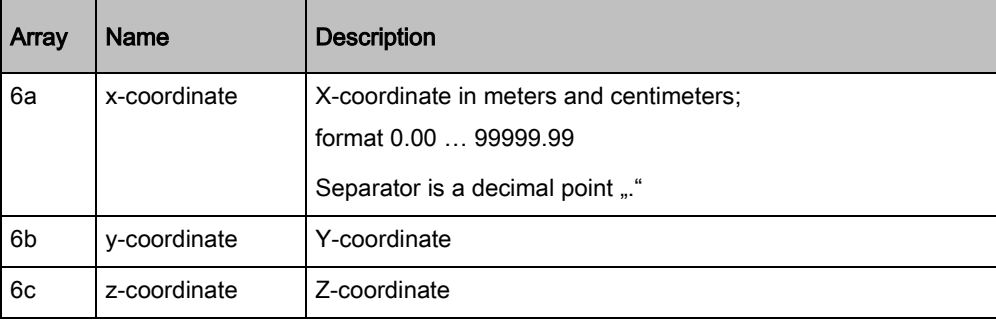

# <span id="page-15-0"></span>4.3.2.1.2 Telegram type 10 (command)

The command transmitted switches on the transmission of I/O data. It is necessary to send this telegram once in order to enable telegram type 11.

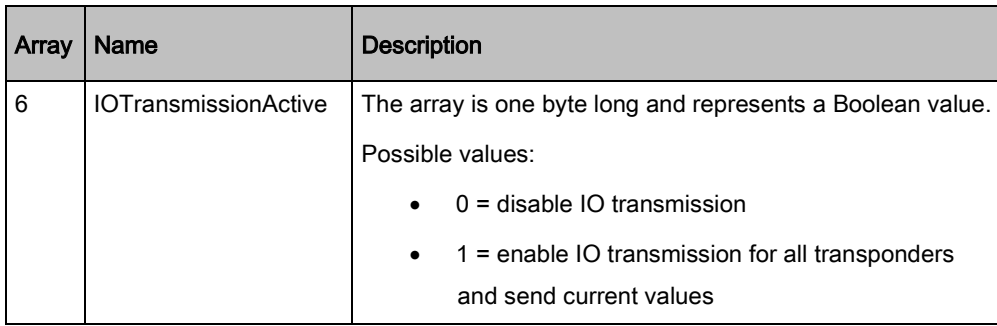

# <span id="page-15-1"></span>4.3.2.1.3 Telegram type 11 (data)

This telegram type sends a state message (I/O data) concerning a change of a transponder's digital or virtual input. This data packet is sent asynchronously, thus whenever an event has occurred.

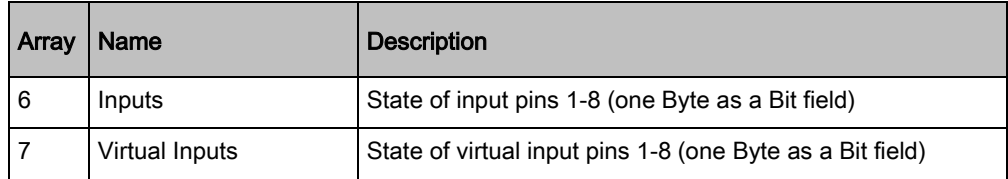

The telegram is transmitted by the WLS:

- On enabling the transmission see Telegram type 10
- On changes of the values of the inputs

The digital inputs may indicate, for example, the opening or closing of a bus door, the filling level of the sanding system, the tire pressure or other electronically connected sensors.

The virtual inputs pass on already processed sensor data, for instance the result of the analysis of a transponder's acceleration sensor.

Whether Inputs or VirtualInputs are available, depends on the built and software status of the devices. Relevant information is provided in the data sheets of the specific device.

The meaning of Inputs and VirtualInputs differs according to intended purpose and configuration.

#### **Notice**

Without Input reading license, this message does not get send.

# <span id="page-16-0"></span>4.3.2.1.4 Telegram type 12 (data)

The data transmitted by this telegram type depends on the technical system generating the outputs. The data can be defined customer-specific. Exemplarily this might be the connection of a tramway's heating control system in order to enable remote powering up of the wagonheating.

Currently two bits (thus two outputs) of the output array are supported, enabling following switching and output options:

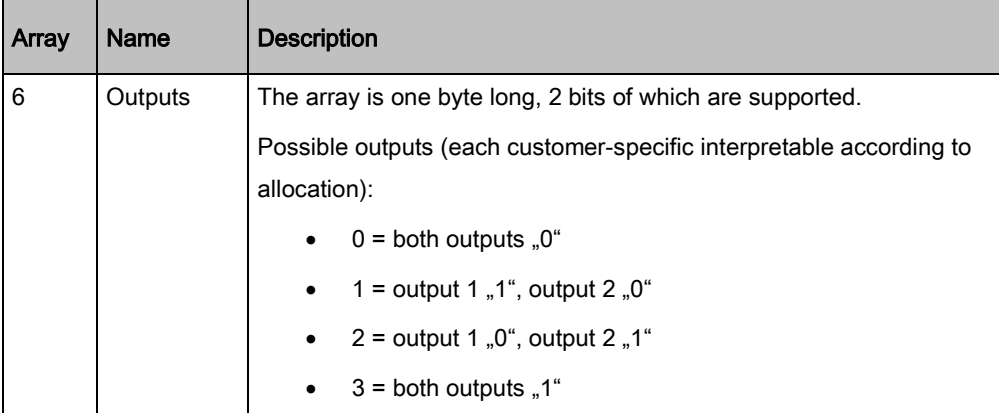

## <span id="page-16-1"></span>4.3.2.1.5 Telegram type 13 (data)

Confirms the reception, procession and execution of the telegram type 12 command.

### <span id="page-16-2"></span>4.3.2.1.6 Telegram type 100 (error message)

This telegram type is the error message for telegram type 12, thus informs about a command not being executed.

### <span id="page-17-0"></span>4.4 Export via socket connection based on ISO/IEC 24730-1 2014

In this case the customer's application connects to the WLS via TCP/IP. The WLS answers with a message flow that does not end until the connection to the customer's application is closed. The WLS sends 'keep alive' messages insofar as no messages are sent for a prolonged period in order to signal the continuity of the connection to the customer's application. The corresponding cycle time is controlled via the configuration file of the "Data Export Service".

The customer's application should periodically initiate the retrieval of a connection lost.

The telegram transmission via SLMP and SLMF, respectively, takes place as shown in the following schematic illustration:

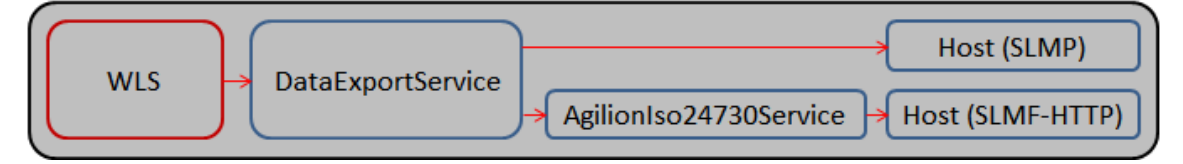

#### <span id="page-17-1"></span>4.4.1 SLMP via Socket (TCP/IP)

The "Data Export Service" supports the SLMP (Simple Location Message Protocol) messages structured according to ISO/IEC 24730-1:2014 and transmitted via TCP/IP.

This functionality has to be activated in the Data Export Service's configuration file as described in paragraph [4.1.](#page-9-1)

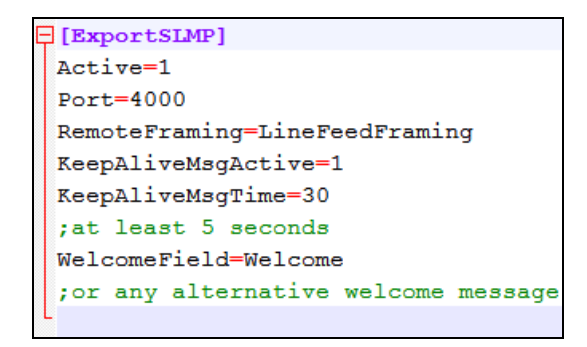

The WLS uses the message specification according to the ISO/IEC 24730-1:2014. Please refer to this norm.

# <span id="page-18-0"></span>4.4.1.1 Connection establishment, data and telegram definition

Below you will find examples for the telegrams transmitted on the establishment of the connection, which are 'Welcome', 'Field definitions' and the 'Telegram definition'. <CR><LF> acts as the telegram end identification:

Welcome telegram, version (here: 1.0), interface, text:

WLS, SLMF, 1.0, 0.0.0, Welcome<CR><LF>

The following field definitions are being sent:

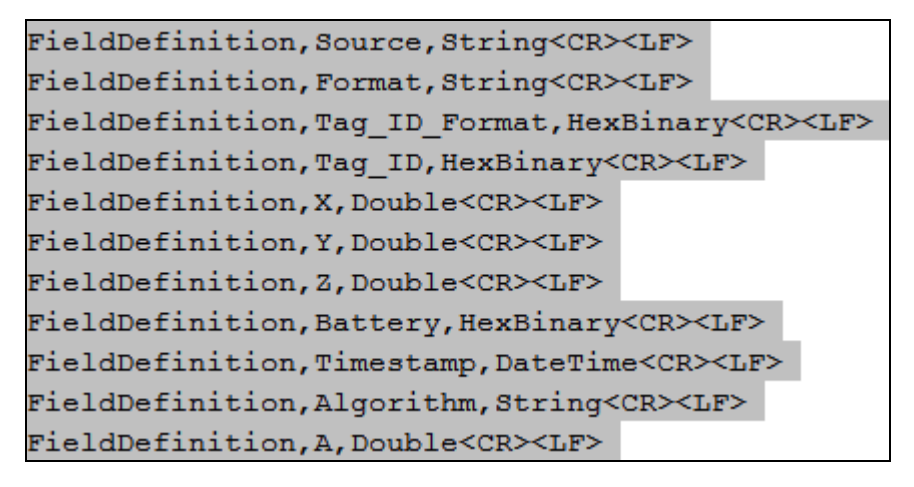

The telegram definition may look as follows:

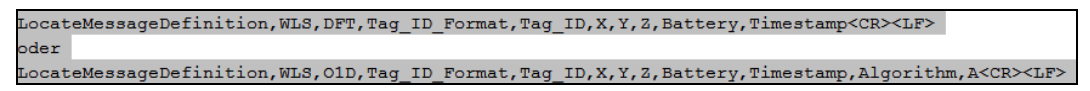

#### <span id="page-18-1"></span>4.4.1.2 Keep-alive telegram

The keep-alive telegram looks as follows:

KeepAlive, 30<CR><LF>

#### <span id="page-18-2"></span>4.4.1.3 Position transmission telegram

Analogous to the telegram definition

LocateMessageDefinition, WLS, DFT, Tag ID Format, Tag ID, X, Y, Z, Battery, Timestamp<CR><LF>

the telegram transmitting the position looks as follows:

WLS, DFT, 02, 17850000193f, -31.38, 8.94, 2.80, 3, 2016-09-13T11:38:23+02:00<CR><LF>

### <span id="page-19-0"></span>4.4.2 SLMF via http

Optionally, SLMF-HTTP (SLMF = Simple Location Message Format) may be utilized as interface, although not directly via the "Data Export Service". A separate web-based service (AgilionIso24730Service) is available to this end. Regarding the message structure and the configuration we would, here, too, like to refer to the ISO/IEC 24730-1:2014.

The "Data Export Service" transmits positions from the WLS via its SLMP-module (Port 4000) to the AgilionIso24730Service. This service acts as the interface to the customer's web application. For this purpose port 12346 is destined for this by default. The service can be configured using the configuration file "rtlsconfig.html". Here you can set the maximum number of positions to be saved and the maximum period of time positions should be recorded. Furthermore, the port on which the AgilionIso24730Service provides a web-socket for the communication with the customer's web application can be set in the configuration file "confXSD.html"